## 注册流程:

1. 登陆网址: http://bm.cltt.org/#/index

2.点击下图中红色箭头所示:在线报名:

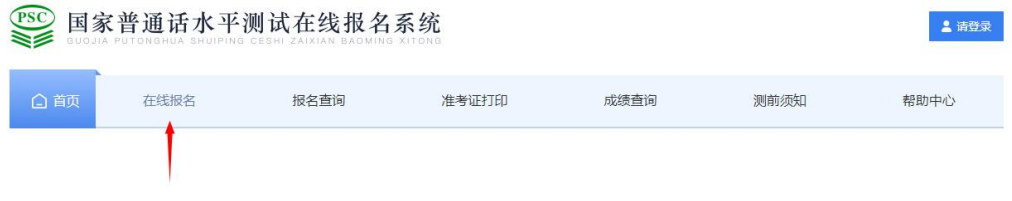

3. 弹出下列对话框,点击"注册"

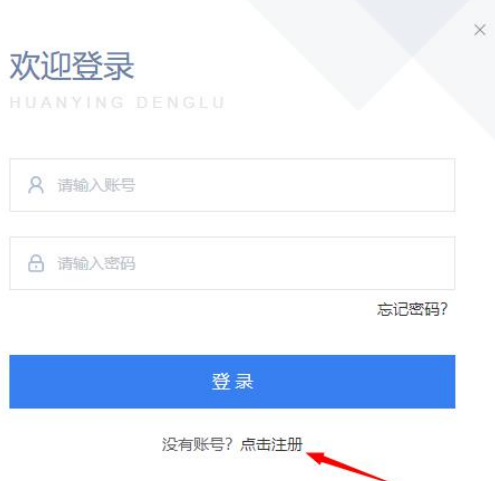

4. 阅读《隐私权政策》,认真全文阅读完以后,点"同意"。

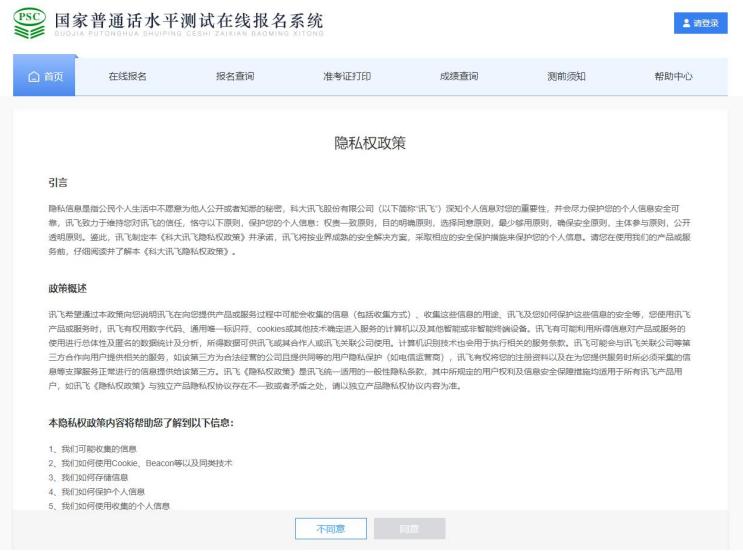

5. (1)注册账号,输入手机号,获取"验证码"。出现下 图:拖动滑块完成拼图。

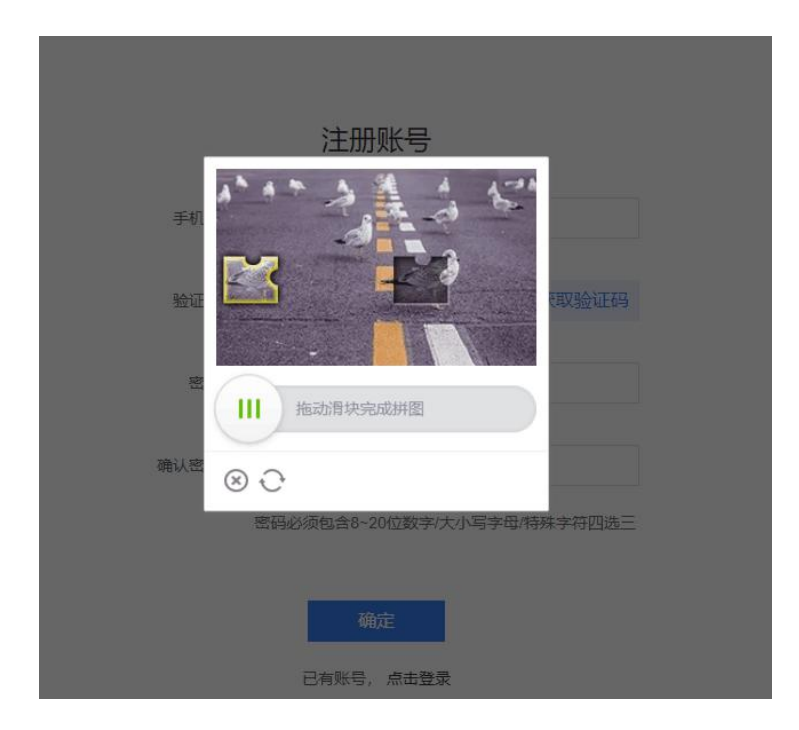

(2)设置密码。(提示:密码必须包含 8~20 位数字/大小 写字母/特殊字符四选三)

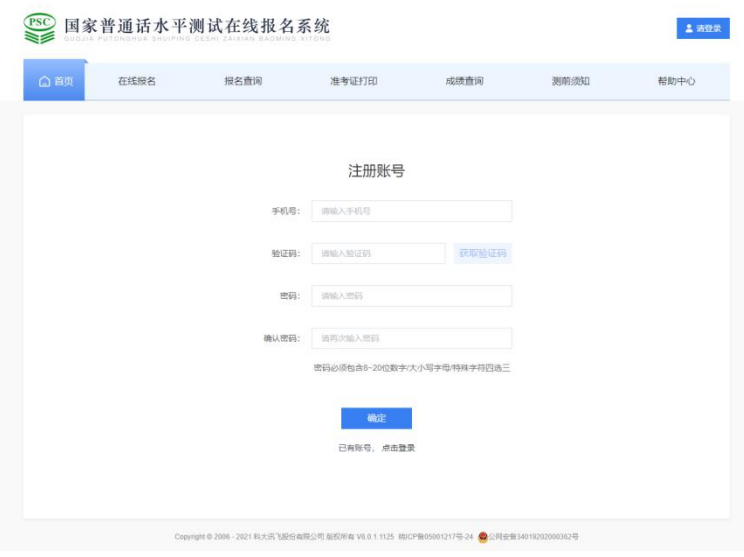

6. 注册完成后,跳转至登陆界面,输入账号密码,点击"登

## 陆"即可。

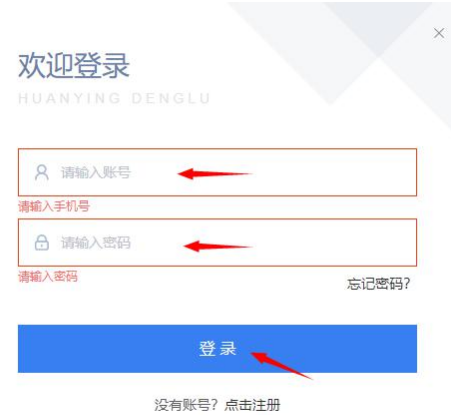

7. 登陆后,进入"个人中心",完善个人信息。

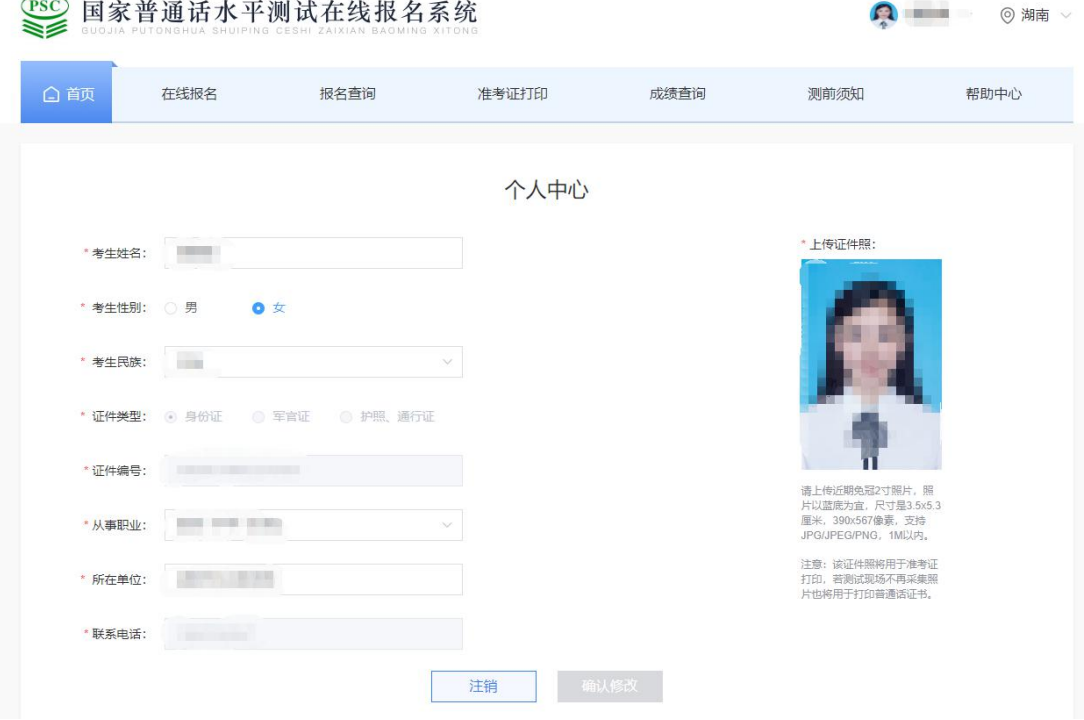

信息确认

注意:证件编号信息仅可绑定一次,绑定后无法修改,请核实。

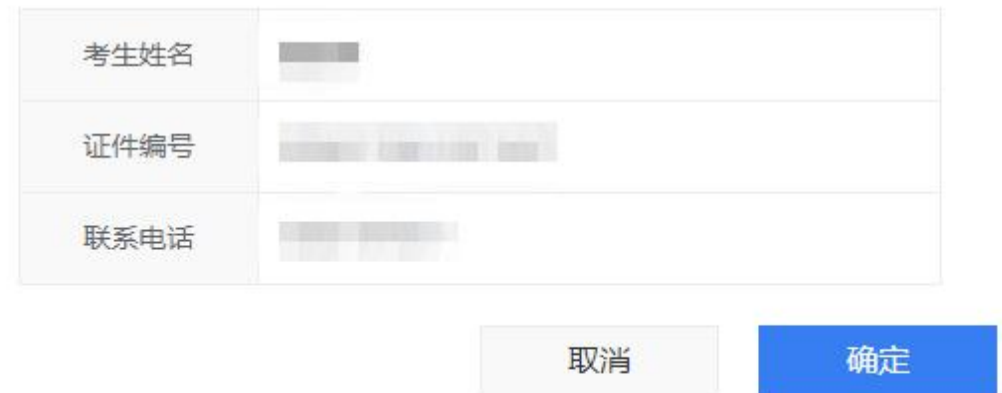

提示:请上传近期免冠 2 寸照片,照片以蓝底为宜,尺寸是 3.5x5.3 厘米,390x567 像素,支持 JPG/JPEG/PNG,1M 以内。 注意:该证件照将用于准考证打印,若测试现场不再采集照片 也将用于打印普通话证书。

注意: 证件编号信息公可绑定一次, 绑定后无法修改, 请务必 核实后再确定。

## 1.登陆后,进入报名入口,选择"湖南"入口。 报名入口

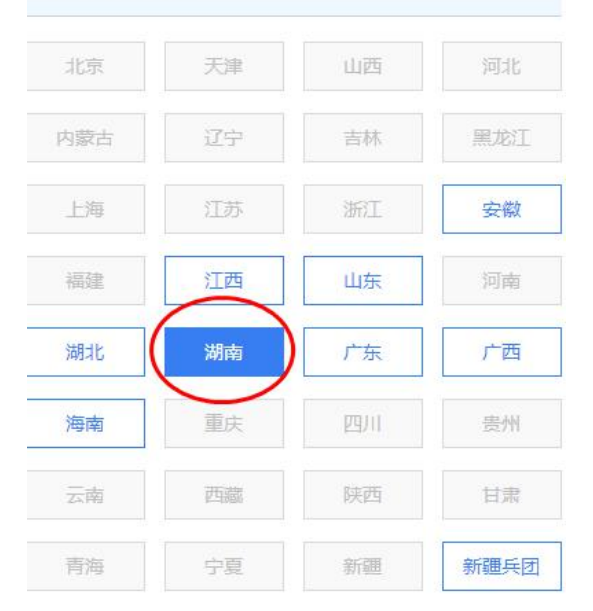

2. 仔细阅读《湖南普通话水平测试报名介绍》后, 点击"我 要报名"。

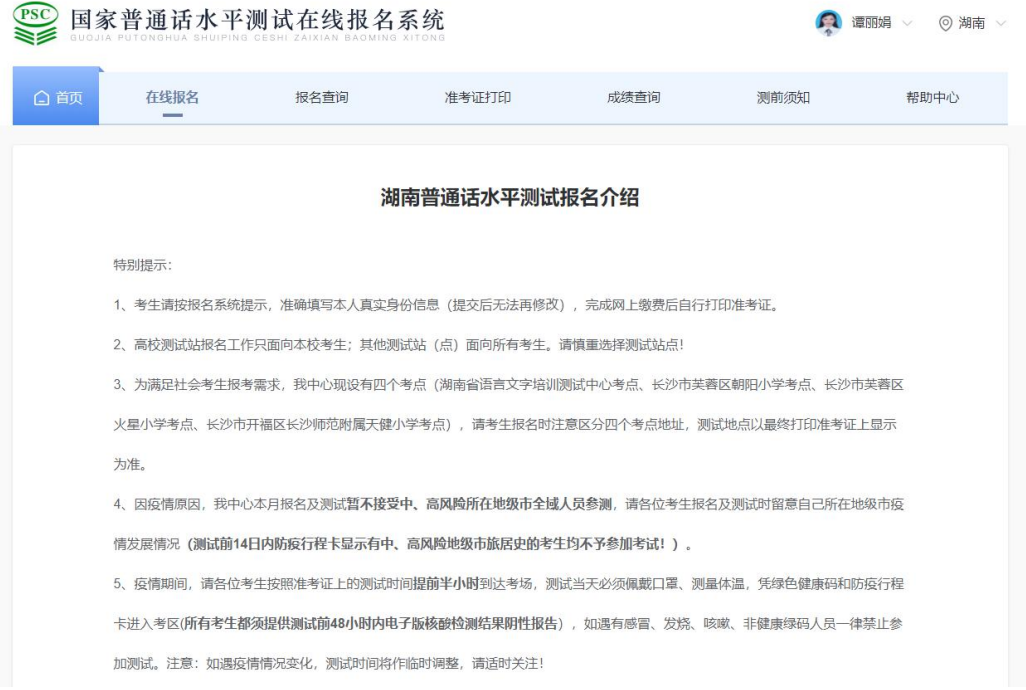

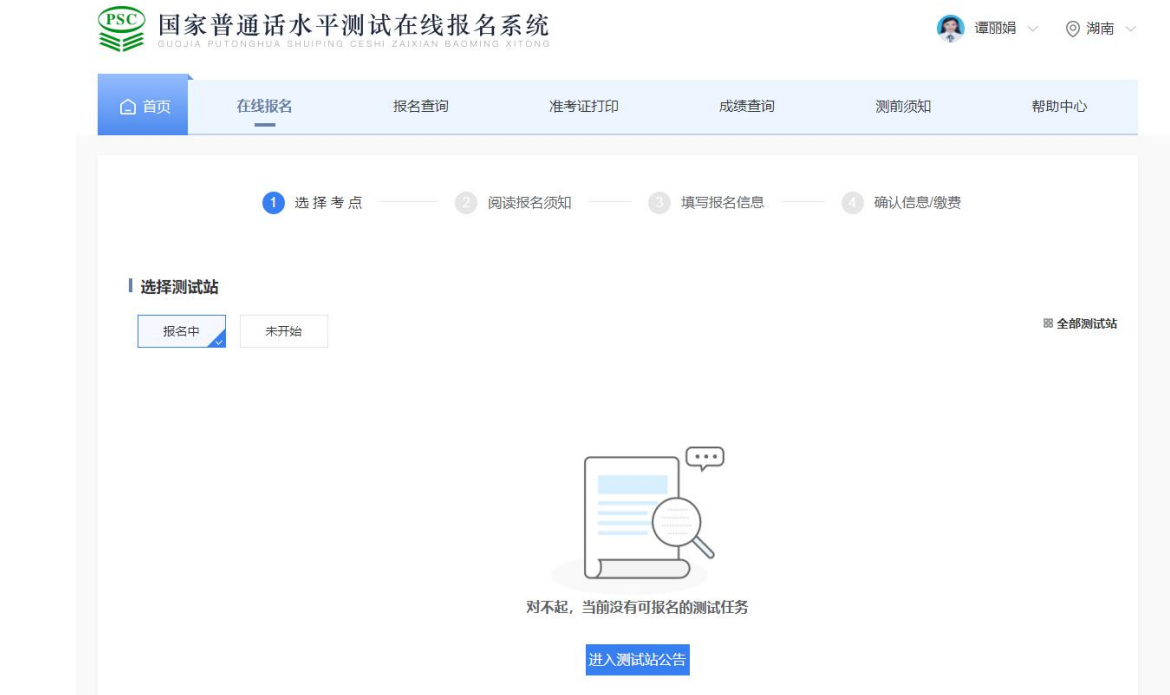